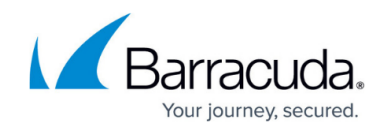

# **How to Create and Apply Time Objects**

#### <https://campus.barracuda.com/doc/41115777/>

Create time objects to configure firewall rules with a time restriction. Time objects specify the days and times that an action handled by a forwarding firewall rule, such as maintenance work, is allowed or denied. You can also select specific dates that the time objects are valid for.

#### **In this article:**

#### **Create a Time Object**

To create a time object:

- 1. Open the **Forwarding Rules** page (**Config > Full Config > Virtual Servers >** *your virtual server* **> Firewall > Forwarding Rules**).
- 2. Click **Lock**.
- 3. In the left **Rule Lists** menu, click **Object Viewer**. You can also create a time object while you edit or configure a firewall rule. In the left menu of the **Edit Rule** window, click **Object Viewer**.
- 4. In the **Object Viewer** window that appears, click the **Time Objects** tab.

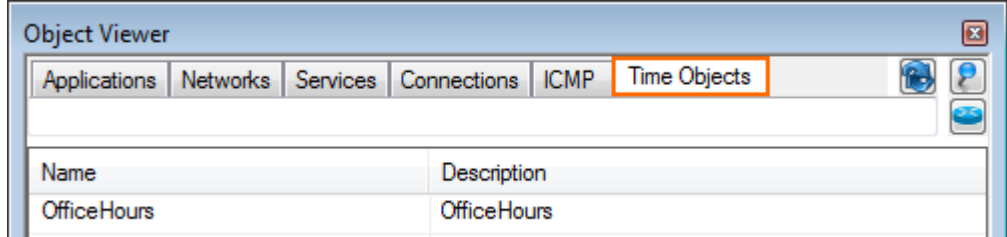

- 5. Right-click the table and select **New Time Object**. The **Time Object** window opens.
- 6. In the **Time Object Name** field, enter a descriptive name for the object.
- 7. Select an action to handle incoming traffic during the time restrictions set in the time object. You can select one of the following check boxes:
	- **Continue if Mismatch** (default) Continues processing the rest of the rule set to find a match for traffic, even if the time restriction denies it.
	- **Block if Mismatch** Does not allow a connection if the time restriction denies it.
	- **Terminate existing** Terminates an active session as soon as the time restriction applies.

The Barracuda NG Firewall performs an hourly check for sessions to terminate.

8. From the calendar, select the days and times to apply the firewall rule.

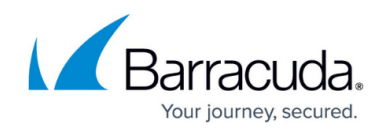

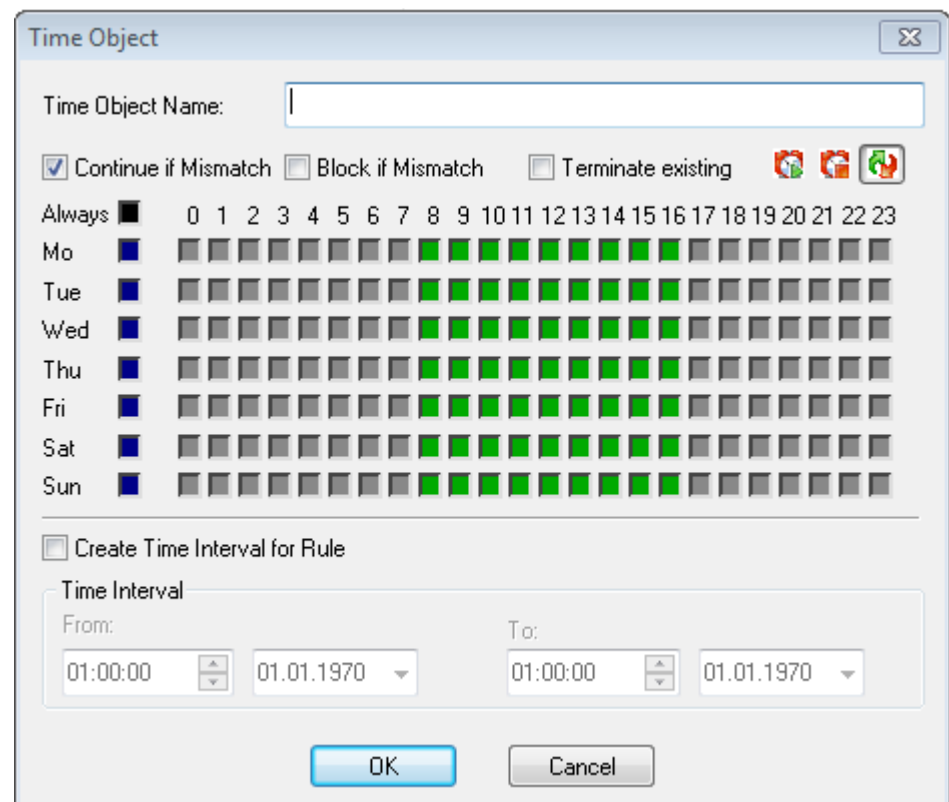

- 9. If you must also set specific dates and times, select the **Create Time Interval for Rule** check box. In the **Time Interval** section, select the required times and dates.
- 10. Click **OK**.
- 11. Click **Send Changes** and **Activate**.

You can now apply the time object to your firewall rules.

### **Apply a Time Object to a Firewall Rule**

To apply a configured time object to a firewall rule:

- 1. Open the **Forwarding Rules** page (**Config > Full Config > Virtual Servers >** *your virtual server* **> Firewall > Forwarding Rules**).
- 2. Click **Lock**.
- 3. Edit the firewall rule that you want to apply the time object to.
- 4. From the **Time Objects** list, select the time object.
- 5. Click **OK**.
- 6. Click **Send Changes** and **Activate**.

## Barracuda CloudGen Firewall

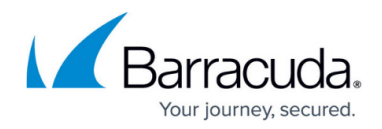

#### **Figures**

- 1. FW\_TimeObject01.png
- 2. FW\_TimeObject02.png

© Barracuda Networks Inc., 2019 The information contained within this document is confidential and proprietary to Barracuda Networks Inc. No portion of this document may be copied, distributed, publicized or used for other than internal documentary purposes without the written consent of an official representative of Barracuda Networks Inc. All specifications are subject to change without notice. Barracuda Networks Inc. assumes no responsibility for any inaccuracies in this document. Barracuda Networks Inc. reserves the right to change, modify, transfer, or otherwise revise this publication without notice.